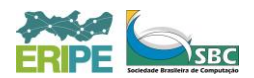

# **AppDay ERIPE 2013**

### **João Ferreira da Silva Júnior**<sup>1</sup> **, Severino José da Costa Neto**<sup>1</sup> **, Sérgio Francisco Tavares de Oliveira Mendonça**<sup>1</sup>

<sup>1</sup> Unidade Acadêmica de Garanhuns, Universidade Federal Rural de Pernambuco (UFRPE)

Av. Bom Pastor, s/n, Boa Vista – 55.292-270 – Garanhuns – PE – Brasil

{joaoferreirape,sjcostaneto}@gmail.com,sftom@uag.ufrpe.br

*Resumo. O objetivo deste trabalho é apresentar o AppDay, uma iniciativa da Microsoft do Brasil para promover o desenvolvimento de aplicações e as novas tecnologias embarcadas no Microsoft Windows 8. Formatado como um minicurso de um dia, o AppDay será ministrado por João Ferreira e Severino Neto, alunos do curso de Bacharelado em Ciência da Computação e membros do programa Microsoft Student Partners, durante a III Escola de Informática de Pernambuco – ERIPE 2013, que ocorrerá entre os dias 06, 07 e 08 de novembro de 2013.*

*Abstract. The objective of this study is to present AppDay, Microsoft's initiative in Brazil to promote the development of applications and new technologies embedded in Microsoft Windows 8. Formatted as a one-day short course, the AppDay will be taught by Severino Neto and João Ferreira, students of Bachelor of Computer Science and members of the Microsoft Student Partners program, during the III School of Informatics of Pernambuco - ERIPE 2013, that will occurs between days 06, 07 e 8 November 2013.*

# **1. Programas Microsoft de Incentivo à Inovação**

A Microsoft investe em inovação, auxiliando estudantes de todo o mundo a desenvolverem uma carreira de formação sólida e voltada para o mercado. Para tanto, oferece diversos programa de inovação, por hora citemos aqueles que estão mais relacionados ou serão tratados durante este minicurso [1].

O programa *MSP – Microsoft Student Partner* é voltado para estudantes da área de tecnologia e visa estimular competências que promovam o desenvolvimento de habilidades técnicas, acadêmicas e sociais. Criado em 2002, o programa se desenvolve em torno de um objetivo comum, professores, estudantes e profissionais. Os membros mais antigos no programa têm um papel essencial na tutoria do programa. Este trabalho em conjunto com a comunidade acadêmica visa promover o uso efetivo das tecnologias de informação e comunicação por meio do acesso às ferramentas tecnológicas e de capacitação para o domínio e sua aplicação no dia-a-dia.

O *DreamSpark* é um programa da Microsoft que dá suporte a educação técnica fornecendo acesso a software para fins de aprendizado, ensino e pesquisa. Está presente em mais de 80 países, tendo auxiliado 35 milhões de estudantes em todo o mundo.

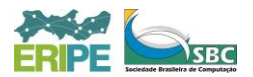

- O *DreamSpark* é simples: ele se destina a dar a alunos ferramentas de designer e de desenvolvedor de nível profissional da Microsoft sem custo, para que os alunos possam realizar seus sonhos e criar a próxima grande novidade tecnológica, ou apenas um bom início de carreira.
- O *DreamSpark* ajuda a educadores a ensinarem as tecnologias mais recentes e as experimentarem em pesquisas. A Microsoft sabe que, para tornar o aprendizado mais motivante, relevante e interessante para os alunos de hoje em dia, é preciso haver um conjunto variado de recursos. O *DreamSpark* dá aos educadores os recursos para garantir que suas salas de aula sempre tenham as tecnologias mais recentes para desafiar, motivar e manter os alunos interessados de novas maneiras.
- O *DreamSpark* também é uma assinatura para instituições acadêmicas: ele fornece uma maneira econômica de colocar as ferramentas, as plataformas e os servidores de desenvolvedor da Microsoft em laboratórios, salas de aula, e nos computadores dos seus alunos e corpo docente com fins de aprendizado e pesquisa. Ele reduz os custos de laboratório e o orçamento de ensino

A *MVA - Microsoft Virtual Academy* oferece treinamento online realizado por especialistas, com centenas de cursos, em 11 idiomas diferentes. A missão aqui é ajudar desenvolvedores, profissionais de TI e estudantes a aprender sobre a mais moder tecnologia, desenvolver suas habilidades e progredir em sua carreira.

# **2. O Mercado de Apps**

Estudo realizado pela DISTIMO entre maio de 2011 e naio de 2012, mostra que a produção de aplicativos para dispositivos móveis cresceu 83% no Brasil. Somos considerados o sexto maior mercado do setor, e o maior da América Latina [2]. O mercado nacional de soluções móveis corporativas dobra de tamanho a cada ano [3].

Ademais, o brasileiro gasta em média, 84 minutos por dia usando o smartphone, o que representa quase 15% a mais do que os usuários de outros países, que ficam em média 74 minutos com o aparelho nas mãos [4].

# **3. O AppDay**

Somente em sua primeira rodada no Brasil, o AppDay atingiu 119 cidades em 5 regiões, contando com uma infraestrutura on e off-line. O conteúdo técnico trouxe informações para o desenvolvimento da primeira app, entre os temas estavam: Criando uma conta na Windows Store, como criar uma app através de esboços ou templates do Codeplex, além de dicas e truques para publicar a primeira App.

A maior gratificação do evento é a inclusão digital promovida através de influenciadores, que alcançaram lugares e pessoas nunca alcançados antes, gerando atualização profissional e a oportunidade de participar de um treinamento de alto nível om os especialistas técnicos da Microsoft.

# **3.1. O AppDay em Números**

- 4 salas online com a capacidade máxima de 1,250 participantes atingida.
- 1 sessão extra para endereçar FAQs (*Frequently Asked Questions*)

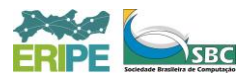

- 54 influenciadores engajados, MSPs, MVPs e MTACs.
- 16 horas de ensaio
- 8 horas de reunião para preparar os influenciadores
- Todo o time de Marketing e de Técnicos respondendo perguntas durante 8 horas.
- $\bullet$  +4,000 participantes online
- $\bullet$  + 3,000 participantes of f-line
- $+13,000$  registros de evento
- $+1,000$  seguidores no Twitter
- $\bullet$  + 900 novos membros no grupo técnico de discussão no Facebook.
- $\bullet$  + 10.000 visualizações de "Ideias para sua App"
- $\bullet$  + 6.000 acessos de conteúdo
- 119 cidades participantes no Brasil.

### **4. Preparação do ambiente**

Para possuir uma experiência completa do desenvolvimento desses aplicativos, teremos alguns requisitos de sistema. Para a criação de aplicativos para plataforma *Windows 8*, teremos que possuir o sistema operacional *Microsoft Windows 8* seguido do *SDK – Software Development Kit*. Ambos estão disponíveis para download, gratuitamente, através do link http://goo.gl/qPPLM9.

#### **4.1 Instalação do Windows 8**

Temos duas opções para a instalação do sistema operacional, a primeira é uma instalação de upgrade, para quem possui os sistemas operacionais *Microsoft Windows 7* ou *Windows Vista*, onde a única intervenção do usuário será iniciar o processo de instalação, após isso, a instalação será feita sozinha. É importante frisar a necessidade de realização de backup dos dados [5].

A segunda opção é fazermos uma instalação limpa, onde teremos que dar o boot do computador pelo drive de CD/DVD, onde o sistema de instalação do *Windows 8* inicializará conforme a "Figura 11. [Windows 8 setup](#page-2-0)".

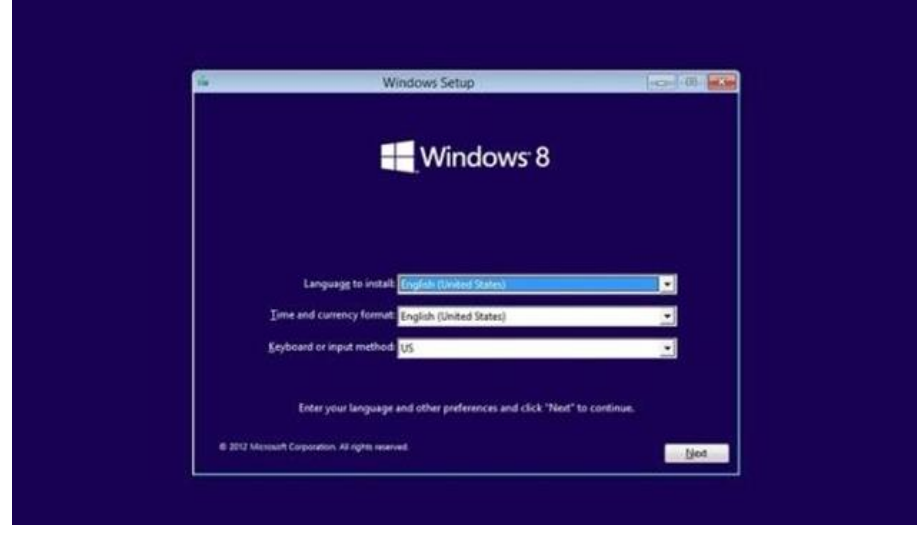

<span id="page-2-0"></span>**Figura 11. Windows 8 setup**

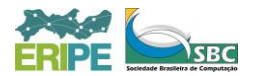

Na tela de setup teremos algumas opções importantes para a instalação e configuração do sistema, a primeira é escolher a linguagem do sistema operacional, a segunda é a escolha da região e a terceira opção é o formato do teclado. Após essas configurações vamos prosseguir clicando no botão próximo. Trata-se de uma etapa bastante intuitiva e fácil de compreender. Ao passar dessa tela, o *Setup* fará o pedido da chave do produto, necessária para a ativação, o código apresenta 25 dígitos alfanuméricos. Mas vamos prosseguir sem digitar a chave do produto clicando no botão próximo onde veremos uma mensagem informando sobre o uso do sistema operacional por 90 dias.

Após confirmar que concorda com os termos de uso do sistema operacional, vamos escolher que tipo de instalação iremos fazer, vamos ter duas opções, a de upgrade como já foi explicado, e a segunda opção "customizada" a qual iremos escolher. Assim vai ser apresentada a tela partições, onde vai estar listada todas as partições presentes do HD, a "Figura 12. [Tela de partições](#page-3-0)" demonstra essa fase da instalação.

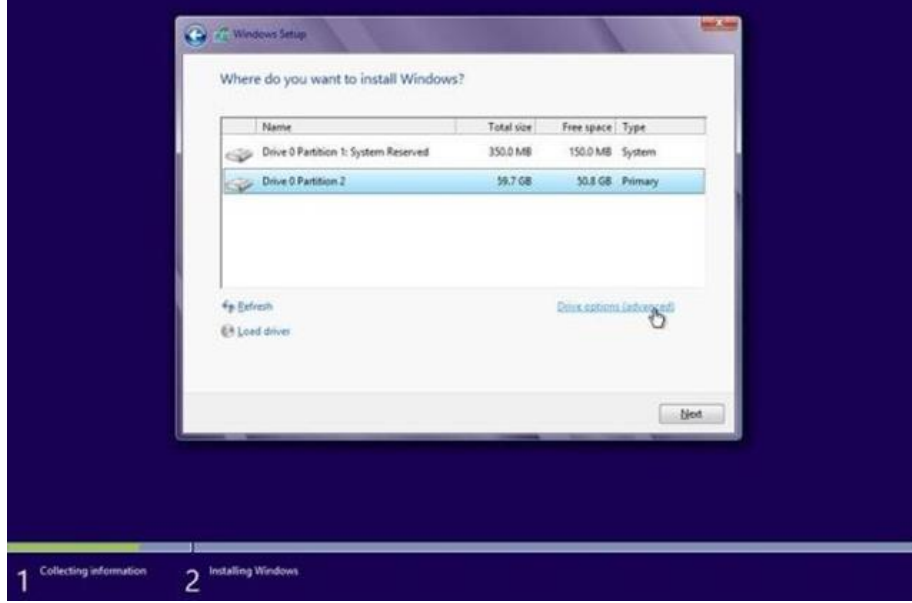

**Figura 12. Tela de partições**

<span id="page-3-0"></span>Selecione a partição do seu HD e apague clicando em "Formatar". Lembre-se que os seus dados serão apagados. Após a formatação é só clicar no botão de próximo para iniciar a instalação do sistema operacional. O processo de instalação pode durar entre 10 a 30 minutos. Tudo vai depender do hardware que você possui. A "[Figura 13.](#page-4-0) [Tela de instalação](#page-4-0)" demostra como a tela do seu computador vai estar durante essa fase final.

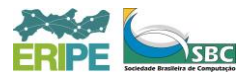

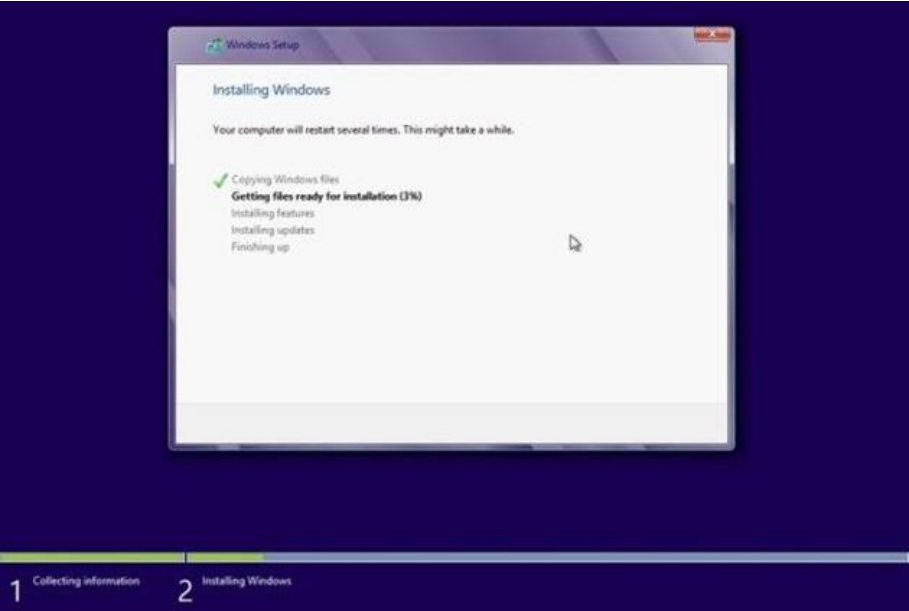

**Figura 13. Tela de instalação**

<span id="page-4-0"></span>Quando sair dessa tela a instalação estará completa, faltando somente efetuar as configurações finais referentes ao seu perfil de usuário, escolhendo a cor de fundo e dando um nome ao seu computador. Se desejar pode ser inserida uma conta de e-mail que será utilizada para efetivar o *login* do usuário. A "Figura 14. [Windows 8 Interface](#page-4-1)  [Metro](#page-4-1)" demonstra a tela inicial do *Windows 8*.

| Iniciar        |                                                             |                                                                   |                                                                                                  |                            |
|----------------|-------------------------------------------------------------|-------------------------------------------------------------------|--------------------------------------------------------------------------------------------------|----------------------------|
| feuil.         | Ankendrin de Trunn fix.<br>Amarihii: Dia inteiro<br>□       | e<br>terporters<br><b>Johannet Explorer</b>                       | Ô<br>Loss<br><b>Bing</b>                                                                         |                            |
| Fresnes        | Fono                                                        | translate<br>何<br>Mapas                                           | SkyDrive                                                                                         |                            |
| Menagen        | 20100.09 V 0.02% (-4.10)<br>$:-)$<br>21/08/2012 MOTHAT<br>勐 | <b>INDICE HANG SENG</b><br>0m                                     | Terra - RSS - Espertes - Rodeia oferese<br>R\$15 mil para quem escalar mastro de<br><b>Siges</b> | <u>iol</u><br>œ<br>Cimera: |
| Area de Toutue | Circuit                                                     | $26*$<br><b>São Paulo</b><br><b>Environmental</b><br><b>SYVER</b> | For Papel de Dina na eleição<br><b>Modes</b>                                                     | o<br>Video                 |
|                |                                                             |                                                                   |                                                                                                  |                            |

**Figura 14. Windows 8 Interface Metro**

# <span id="page-4-1"></span>**4.2 Instalação do SDK**

Só o sistema operacional não é o suficiente para a criação de aplicativos, necessitamos de ferramentas para desenvolvimento, como uma *IDE – Integrated Development Environment*.

Usaremos para este minicurso a IDE oferecida pela *Microsoft* chamada *Visual Studio Express 2012*. Para fazer o download desta ferramenta acesse o link http://goo.gl/2Z2cnG. Após *download*, a instalação é fácil e intuitiva. Primeiramente

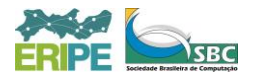

temos que escolher o local de instalação, feito isso os próximos passos são informativos onde será necessário apenas clicar no botão *next* e aguardar a conclusão do processo. Ao finalizar a instalação do *Visual Studio Express*, já poderá ser executado quando será solicitado o registro. Frise-se que o registro da versão *Express* é gratuito. Agora você possui tudo que é necessário para o desenvolvimento de aplicativos para a plataforma *Windows 8*.

# **5. Windows 8 App Day - Template Catálogo Eletrônico**

Este projeto visa facilitar o desenvolvimento da sua *App* para o *Windows 8*, não tente publicar uma *App*, sem antes pensar em seu propósito e muito menos deixe de alterar o *templates*.

Se a *App* que deseja utilizar não enquadrar neste *template*, veja os outros disponíveis na página https://www.meetmyapp.in/meetmyapp/windows\_8\_build.aspx ou mesmo no *Codeplex* https://www.codeplex.com/site/users/view/win8templates.

Neste projeto é apresentado o template *Catálogo Eletrônico*, com o qual é possível criar um catálogo, apresentando produtos ou serviços de qualquer ramo.

Características do *template*:

- O *template* inclui algumas funcionalidades como o carregamento de dados do *XML*, contrato de busca, contrato de *share source* e o contrato de *settings*.
- O template não consome dados de outras fontes que não seja a própria app, ou seja, não consome serviços da internet.
- Os dados utilizados neste template são extraídos de arquivos *XML* presente no projeto da *App*, assim como as imagens que são utilizadas.

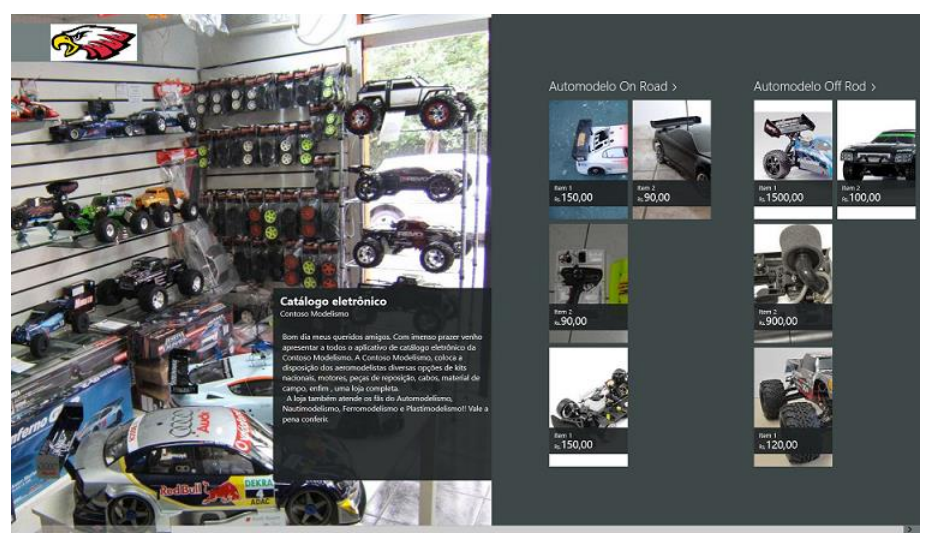

**Figura 15 - Template CodePlex**

# **6. Windows Store**

Com o *Windows* 8, a Microsoft lançou a *Windows Store*, loja de aplicativos da empresa para o sistema. Vamos mostrar como acessar a loja e instalar aplicativos.

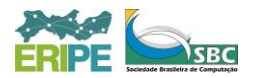

Após reservar o nome do aplicativo, configurar a conta de pagamento, criar os pacotes do aplicativo e testar o aplicativo com o *Kit de Certificação de Aplicativos Windows*, você estará preparado para iniciar o processo de envio.

### **6.1. Reservando um nome de aplicativo**

Você pode reservar um nome de aplicativo antes de enviar o aplicativo (ou antes mesmo de criá-lo). Após reservar o nome, você tem um ano para enviar o aplicativo à *Windows Store*. Se o envio não for feito dentro desse período, você perderá o nome reservado, e ele será disponibilizado para outro desenvolvedor que queira usá-lo.

Observação: Certifique-se de ter os direitos de uso do nome reservado. Caso alguém tenha registrado o nome, ele poderá relatar uma infração, e você não poderá continuar usando o nome.

Para reservar um novo nome de aplicativo:

- 1. Vá para o Painel da *Windows Store*. (Você pode fazer isso clicando no link "Painel" próximo ao topo de qualquer página no *Centro de Desenvolvimento de Aplicativos* da *Windows Store*.)
- 2. Clique em Enviar um aplicativo.
- 3. Clique em Nome do aplicativo.
- 4. Na caixa de texto Nome do aplicativo, digite o nome que deseja usar. Observação: Informe o nome exatamente como deseja que apareça. Revise ortografia, maiúsculas e minúsculas, etc.
- 5. Clique em Reservar nome do aplicativo. Observação: Se o nome digitado já estiver reservado ou sendo usado por outro desenvolvedor, você verá uma mensagem de erro e não poderá reservar o nome.
- 6. Use o nome do aplicativo reservado como *DisplayName* no manifesto do aplicativo.

Observação: Esse valor deve ter no máximo 256 caracteres.

Observação: Se você não puder reservar um nome registrado por você ou sobre o qual você possua outros direitos jurídicos (ou se achar outro aplicativo na *Windows Store* com o mesmo nome), fale com a Microsoft.

#### **6.2. Configurando sua conta de pagamento**

Para receber dinheiro pela venda de aplicativos na *Windows Store*, você deve configurar sua conta de pagamento e preencher os formulários fiscais necessários. O dinheiro dos aplicativos listados na *Windows Phone Store* é tratado separadamente, você pode configurar uma conta de pagamento e formulários tributários para eles em seu Painel do *Windows Phone*.

Se você pretende listar apenas os aplicativos gratuitos (e não planeja oferecer compras no aplicativo por meio da *Windows Store*), não precisa configurar uma conta de pagamento nem preencher formulários tributários. Se você mudar de ideia mais tarde e decidir que quer vender aplicativos (ou compras no aplicativo), poderá configurar sua conta de pagamento e preencher os formulários tributários nessa ocasião.

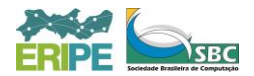

Observação: Em certos mercados, apenas aplicativos gratuitos podem ser enviados. Sua conta precisa estar registrada em um desses mercados para que você tenha a opção de configurar uma conta de pagamento.

O processo completo pode ser acessado através do link: http://goo.gl/kVXF55

### **6.3. Requisitos do pacote do aplicativo**

Siga estas diretrizes para preparar pacotes do aplicativo para enviar para a *Windows Store*.

Observação: Examine a seção *Antes de enviar e a Lista de verificação de envio de aplicativos* para garantir que tudo esteja certo antes de enviar pacotes.

Importante: Caso seu aplicativo colete informações pessoais ou use software fornecido por terceiros, você terá que fornecer uma política de privacidade ou termos de licença adicionais junto com o aplicativo. Por padrão, muitos projetos do *Microsoft Visual Studio* declaram o uso da funcionalidade *internetClient*. O uso dessa funcionalidade requer o fornecimento de uma política de privacidade que possa ser acessada pela página de detalhe do aplicativo e pelo painel Configurações. Você pode remover a funcionalidade *internetClient* de seu projeto caso não precise dela.

Antes de compilar o pacote do seu aplicativo para a *Windows* Store, teste seu aplicativo com o *Kit de Certificação de Aplicativos Windows* para conferir se ele está de acordo com os requisitos técnicos de aplicativos da *Windows Store*. Nós recomendamos também, testar seu aplicativo em diferentes tipos de hardware. Até o aplicativo ser certificado e disponibilizado na *Windows Store*, ele só poderá ser instalado e executado em computadores com licenças de desenvolvedor.

O processo completo pode ser acessado através do link: http://goo.gl/EdlpQB

#### **6.4. Processo de envio de aplicativos**

Para enviar um aplicativo, você precisa entrar no seu Painel da *Windows Store.* (Acesseo clicando no link "Painel" próximo ao topo de qualquer página no Centro de Desenvolvimento de Aplicativos da *Windows Store*.)

1. No Painel da *Windows Store*, clique em Enviar um aplicativo. Em seguida, a página de resumo de versão será exibida, listando as etapas que preparam seu aplicativo para a certificação da *Windows Store.*

Observação: Se você já tiver reservado um nome de aplicativo, verá o bloco desse aplicativo no Painel. Se for esse o caso, clique no bloco do aplicativo e não em Enviar um aplicativo.

- 2. Clique em Nome do Aplicativo para digitar e reservar o nome do seu aplicativo, se ainda não o tiver feito.
- 3. Clique em Detalhes de venda para inserir informações como preço, categoria/subcategoria e mercados do seu aplicativo.
- 4. Clique em Serviços para configurar recursos como, por exemplo, notificações por *push* e compras no aplicativo.

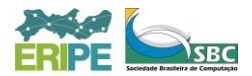

- 5. Clique em Classificação etária e certificados de classificações para selecionar a classificação etária para seu aplicativo e carregar certificados de classificações.
- 6. Clique em Criptografia para declarar se o aplicativo usará algum tipo de criptografia.
- 7. Clique em Pacotes para carregar os pacotes do seu aplicativo.
- 8. Clique em Descrição para inserir a descrição do seu aplicativo.
- 9. Clique em Notas para os testadores para fornecer aos testadores do processo de certificação informações que os ajudem testar seu aplicativo.
- 10. Clique em Enviar para certificação para enviar o aplicativo.

Você receberá um e-mail quando o processo de certificação for concluído, também é possível consultar o status de certificação do aplicativo a qualquer momento.

#### **6.4.1. Processo de certificação de aplicativos**

Durante o processo de certificação, seu aplicativo passa por diversas etapas:

- Carregamento: o aplicativo inicia o processo de certificação quando você o carrega na loja. Durante o processo de carregamento, verificamos os pacotes do aplicativo em relação à conformidade técnica com os requisitos de pacotes do aplicativo. Se o aplicativo for aprovado nesses testes, você verá uma mensagem de carregamento bem-sucedido na página *Pacotes*. Se ele falhar, você verá uma mensagem de erro. Veja *Solucionando erros de carregamento de pacote* para obter ajuda sobre a correção de problemas de carregamento.
- Pré-processamento: Depois que você carrega os pacotes do aplicativo com êxito e envia o aplicativo para certificação, os pacotes são colocados em fila para testes automatizados.
- Testes de segurança: O primeiro teste verifica se há vírus e *malware* nos pacotes do aplicativo. Se o aplicativo falhar no teste, você precisará conferir o sistema de desenvolvimento executando o software antivírus mais recente e, em seguida, recompilar o pacote do aplicativo em um sistema limpo.
- Testes de conformidade técnica: A conformidade técnica é testada pelo *Kit de Certificação de Aplicativos Windows* (você deve garantir o teste do aplicativo com o *Kit de Certificação de Aplicativos Windows* antes de enviá-lo à Loja).
- Conformidade do conteúdo: Nossos testadores de certificação instalam e examinam o aplicativo para testar a conformidade do conteúdo. O tempo necessário varia dependendo da complexidade do aplicativo, da quantidade de conteúdo visual e de quantos aplicativos foram enviados recentemente. Não se esqueça de fornecer todas as informações importantes aos testadores na página, *Notas para os testadores*.
- Relatório de certificação: Após a conclusão do processo de certificação, você receberá um relatório de certificação que o informa se o aplicativo passou ou não na certificação. Caso seu aplicativo não passe na certificação, o relatório indicará em qual teste ele falhou ou qual requisito de certificação não foi

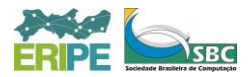

atendido. Veja *Solucionando erros de certificação* para obter ajuda na solução de problemas, e pode enviar o aplicativo para certificação novamente. Caso a falha tenha ocorrido por falha ou falta de resposta do aplicativo durante os testes, você receberá dados do relatório de falhas para identificar e resolver o problema.

- Lançamento: Quando o aplicativo passa na certificação, ele vai direto para o processo de assinatura e publicação, a menos que você tenha especificado que ele não deve ser lançado antes de uma data específica.
- Assinatura e publicação: Os pacotes do aplicativo são assinados digitalmente para ficarem protegidos contra falsificação após serem lançados. Após o início dessa fase, você não pode mais cancelar o envio.

Depois de passar pelas etapas acima com êxito, seu aplicativo estará disponível na *Windows Store* para download e você poderá criar links para a página de detalhes do aplicativo. Lembre-se que leva um pouco mais de tempo para que os detalhes do aplicativo comecem a aparecer nos resultados de pesquisa.

# **Referências**

- [1] Microsoft Press, "Microsoft Commits \$50 Million in Higher Education Resources, Training and Certifications to Drive Economic Recovery," [Online]. Available: http://goo.gl/Y4NdqZ. [Acesso em 15 10 2013].
- [2] H. KOEKKOEK, "Emerging App Markets: Russia, Brazil, Mexico and Turkey," 28 06 2012. [Online]. Available: http://goo.gl/C4Eq1O. [Acesso em 23 10 2013].
- [3] S. TAUHATA, "Os segredos de quem ganha milhões com aplicativos," *Pequenas Empresas & Grandes Negócios,* nº 260, 09 2010.
- [4] Acontecendo Aqui, "Mercado de criação de aplicativos pode movimentar US\$ 25 bilhões no Brasil em 2013," 25 09 2013. [Online]. Available: http://goo.gl/pR896r. [Acesso em 25 10 2013].
- [5] J. F. SILVA JR, "SISTEMA RÁPIDO DE FULL BACKUP: Uma alternativa para empresas de suporte técnico," UNOPAR, Garanhuns, 2013.
- [6] A. CHARLANDE e B. LEROUX, "Mobile Application Development: Web vs. Native," *Communications of the ACM,* vol. 54, pp. 49-53, 05 05 2011.
- [7] V. Souza, "Windows8 App Day Template Catálogo Eletrônico," Microsoft, 12 04 2013. [Online]. Available: http://win8appdaytemplate1.codeplex.com/. [Acesso em 2013 10 08].
- [8] Microsoft, "Aplicativos da Windows Store," Microsoft, 2013. [Online]. Available: http://msdn.microsoft.com/pt-br/windows/apps/. [Acesso em 28 09 2013].